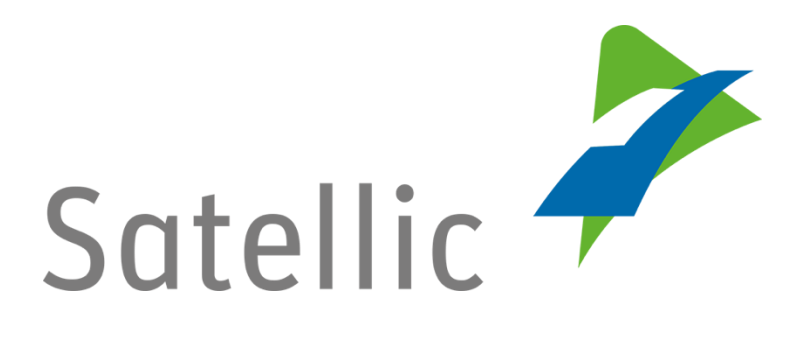

## **USER MANUAL**

# **Road User Portal (RUP)**

**-**

# **Download the fleet invoice(s)/fleet tax statement(s)**

In case of additional questions contact Satellic Customer Support on

### 00800/72 83 55 42

(From Belgium and neighboring countries)

#### or +32 2 416 0 416

(From any location)

Calls from mobile networks may be surcharged according to the terms and conditions of your mobile service operator.

**Date: November 2018- status: Final - Created by: Marcom Approved by: CS**

## **Download the fleet invoice(s)/fleet tax statement(s)**

#### **on the Satellic Road User Portal**

In this manual, we explain you how to download a fleet invoice/fleet tax statement on the Satellic Road User Portal.

*Please note that, due to privacy reasons, not all the account details can be shown in the print screens below.*

Step 1: Go to [www.satellic.be](http://www.satellic.be/) and click on "MY ACCOUNT" to log in to the Road User Portal.

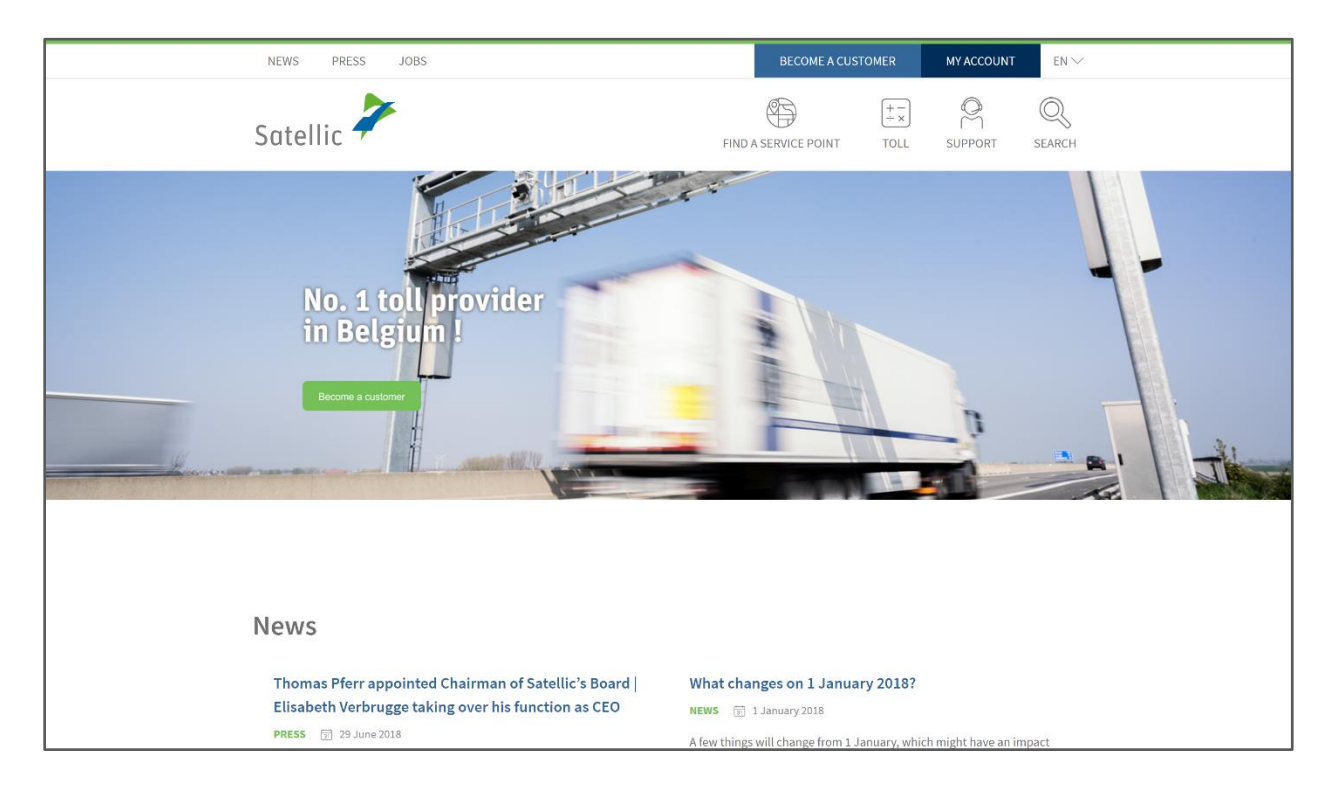

Step 2: Click on "LOGIN".

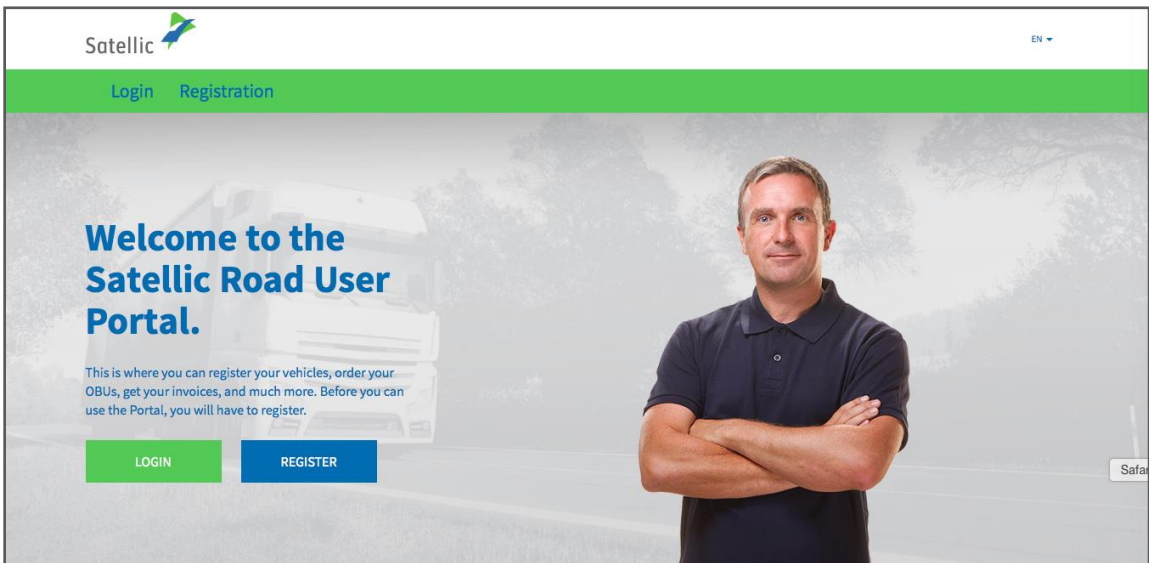

Step 3: Click on "I'm managing" and log in with your Username and your Password.

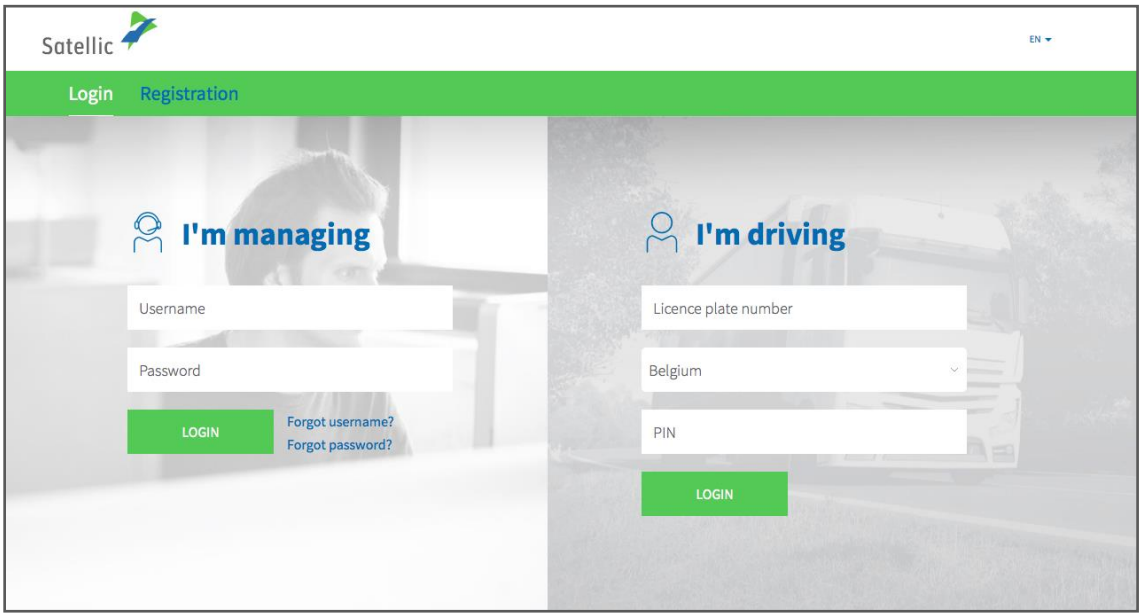

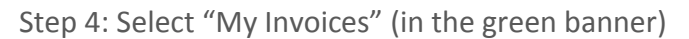

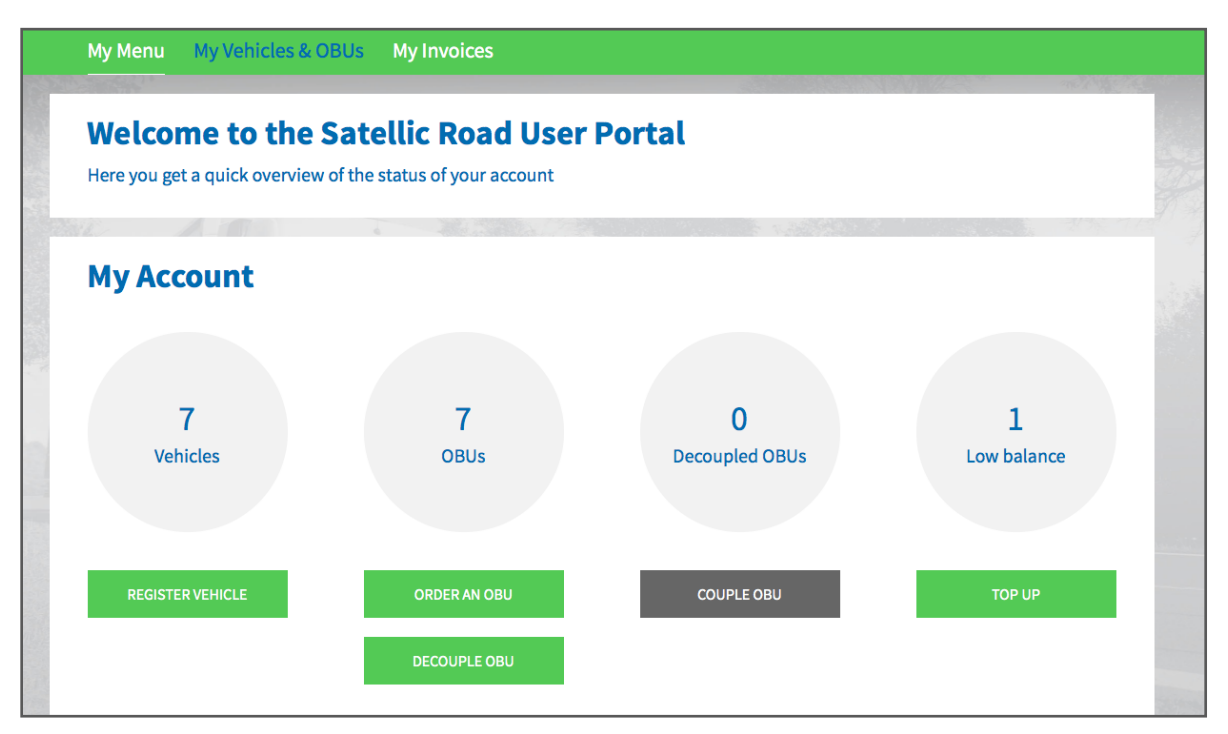

Step 5: On the screen, you will see the "**Collective Payment Order**" (Fleet overview) if you have selected this option in your account details on the Road User Portal. It gives you the total amount charged for each vehicle in the fleet and it can be downloaded by clicking on the language (English, French, Dutch or German). In the example hereunder, click on "English". **Please note that it is NOT AN OFFICIAL DOCUMENT!**

#### You then see "**Tax/Fee CSV list**":

If you only have vehicles for which you pay the toll on a post-paid scheme with fuel card, via a Business Partner or per direct debit, this document will list all the references of the annexes to the fleet invoices/fleet tax statements for your fleet.

If you also have vehicles for which you pay the toll on a pre-paid scheme, or on post-paid with credit card, this document will also list all the references of the Sofico invoices (fee statements) and tax statements of the corresponding vehicles.

Below, you see "**Detailed Trip CSV list**": It is a list containing all the references of the Detailed Trip Statements per vehicle produced for all the vehicles of your fleet. The Detailed Trip Statement per vehicle shows all the time stamps and routes travelled per day by one specific vehicle in the three Belgian Regions.

To see the invoices for this period, including the Fleet invoice(s)/fleet tax statement(s), click on "View>>" (in the right column).

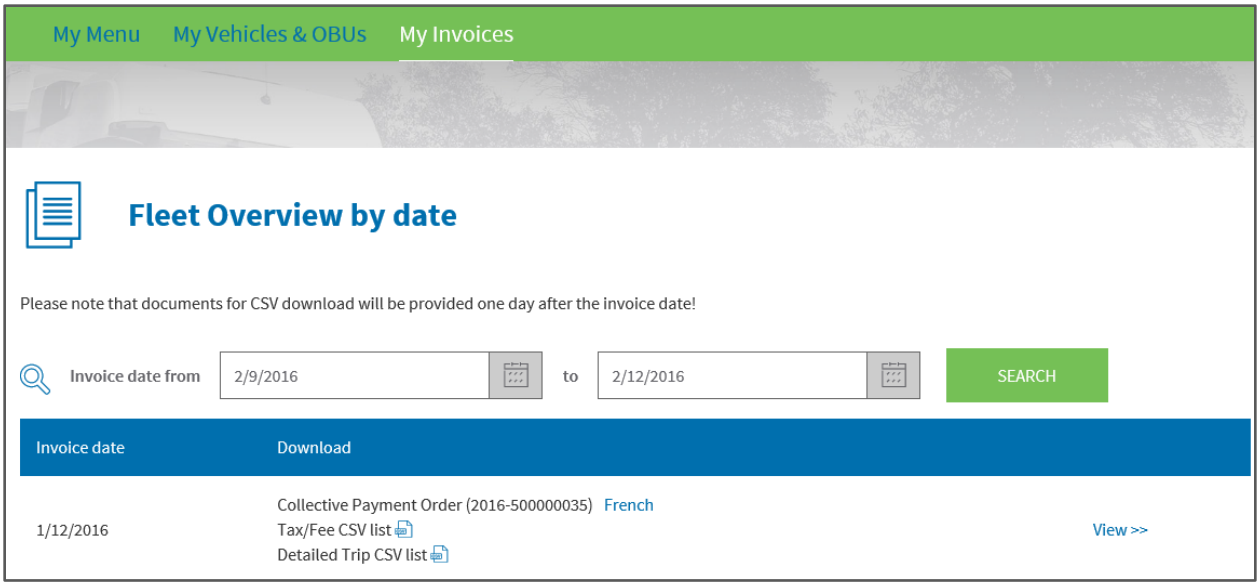

Step 6: If you have clicked on "View >>", you will see the following screen. Your different payment means appear in a list.

Let us remind you that the fleet invoice/fleet tax statement is only produced for the following post-paid payment means: fuel card, business partner or direct debit. You get one fleet invoice/fleet tax statement per region and per payment mean

In the example hereafter, the fleet invoice/fleet tax statement will be produced for each one of the payment means used.

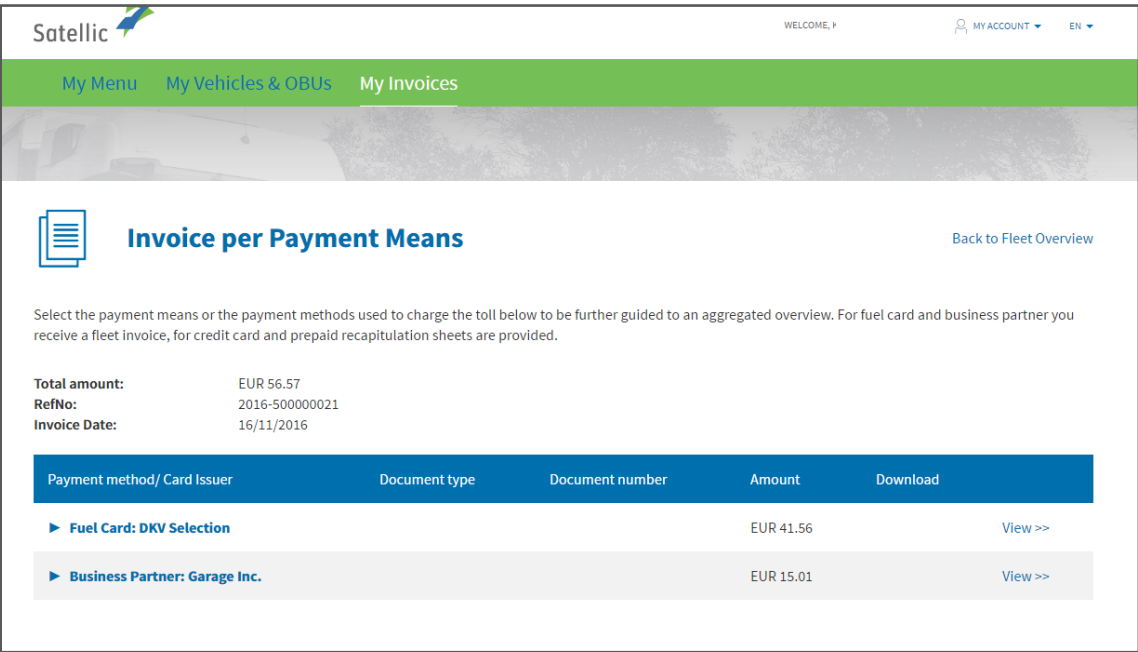

Satellic NV • Airport Plaza • Leonardo Da Vincilaan 19 A bus 4 • B-1831 Diegem • T +32 2 416 04 16 • support@satellic.be • www.satellic.be VAT Number: BE 0556.799.596 • RPR Brussels

Step 7: If you want to see the fleet invoice(s)/fleet tax statement(s) for the payment mean "Business Partner: Garage Inc.", click on "Business Partner: Garage Inc."

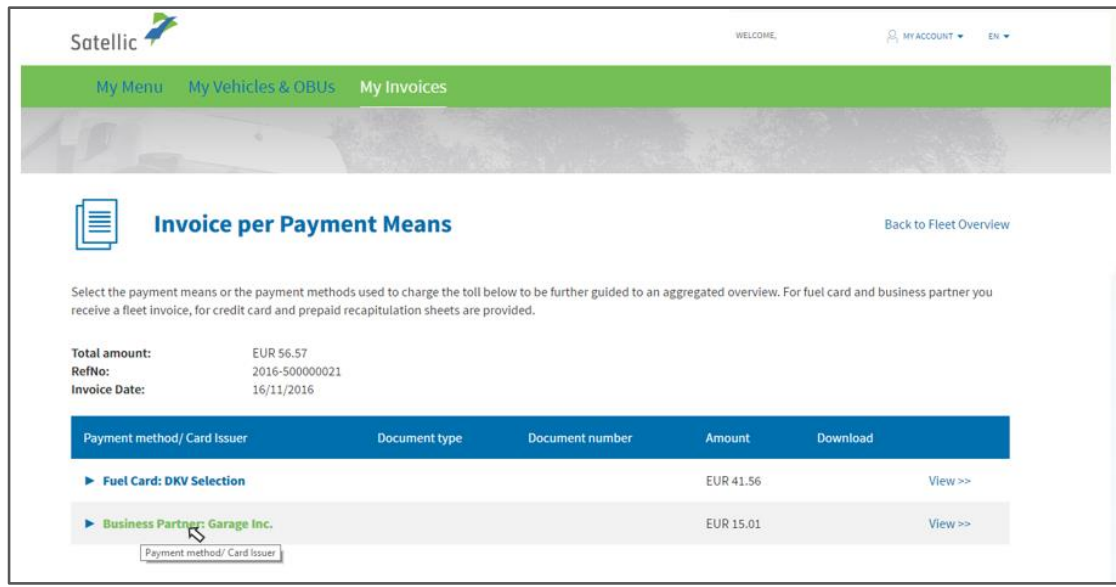

Step 8: You clicked on "Business Partner: Garage Inc". The following screen appears.

To download your fleet invoice/fleet tax statement, please click on the language (see black frame). Please note that the fleet tax statement for Flanders is only available in Flemish, the fleet invoice for Sofico (Wallonia) in French and the fleet tax statement for Brussels in Dutch and French.

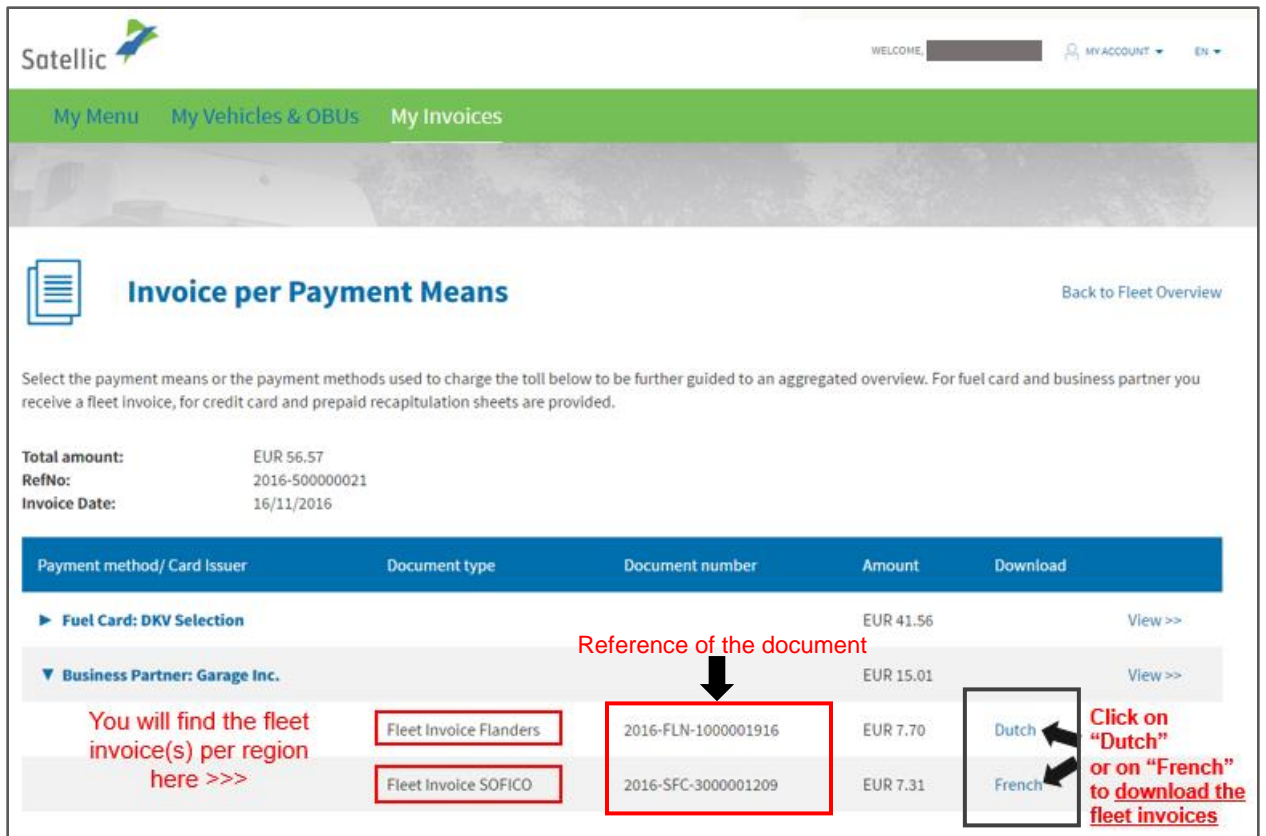

#### **IMPORTANT!**

To **download ALL your fleet invoices/fleet tax statements**, remember to **follow the same procedure for each payment mean** for which the fleet invoice/fleet tax statement is produced (post-paid scheme with fuel card, business partner and direct debit).

Step 9: Click on "View >>" in the right column to be able to download the annex to the fleet invoice/fleet tax statement and the detailed trip statement per vehicle (you will receive the detailed trip statement if you haven't deselected this option in your account details on the Road User Portal).

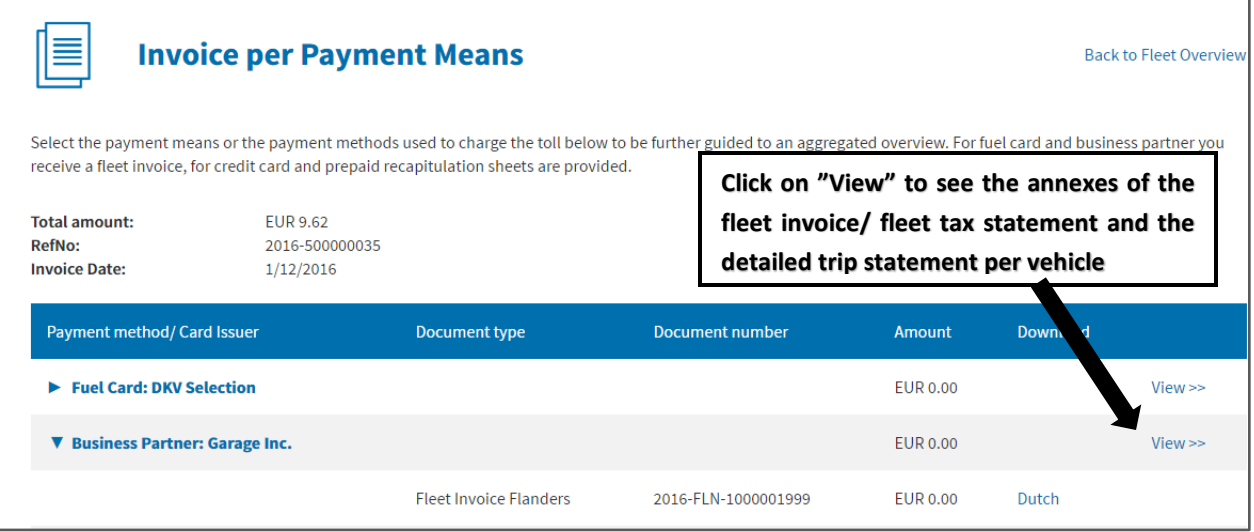

You will see a list of your vehicles appear on the screen. Select the desired vehicle: in the example below, click on "KEVIN 01".

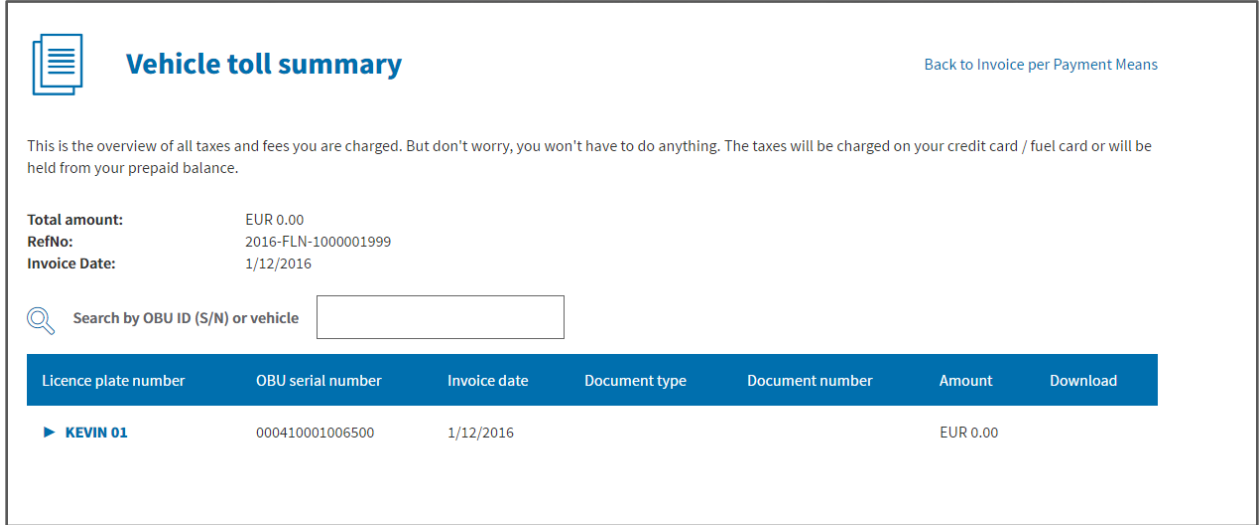

The following screen appears:

In the **annex to the fleet invoice/fleet tax statement** (see "Appendix Flanders" here), you will find the details per vehicle-OBU combination, which includes the **detailed trip statement per region** (for each vehicle).

You can also download the complete **detailed trip statement per vehicle**, covering the journeys made in the 3 Belgian Regions if you haven't deselected this option in your account details on the Road User Portal.

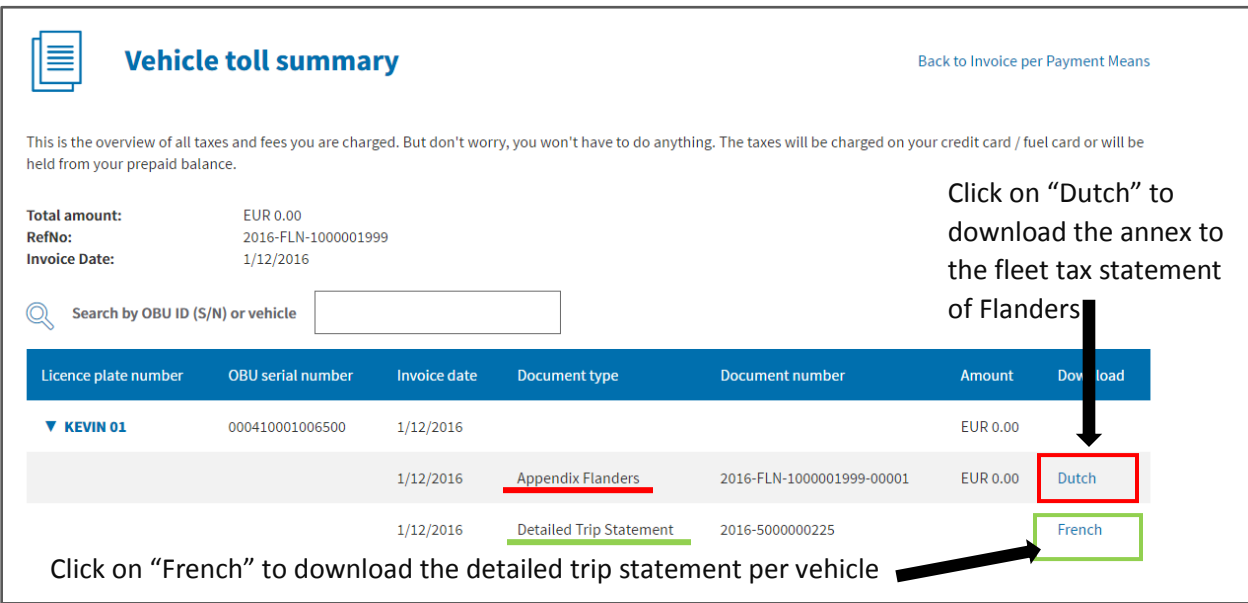